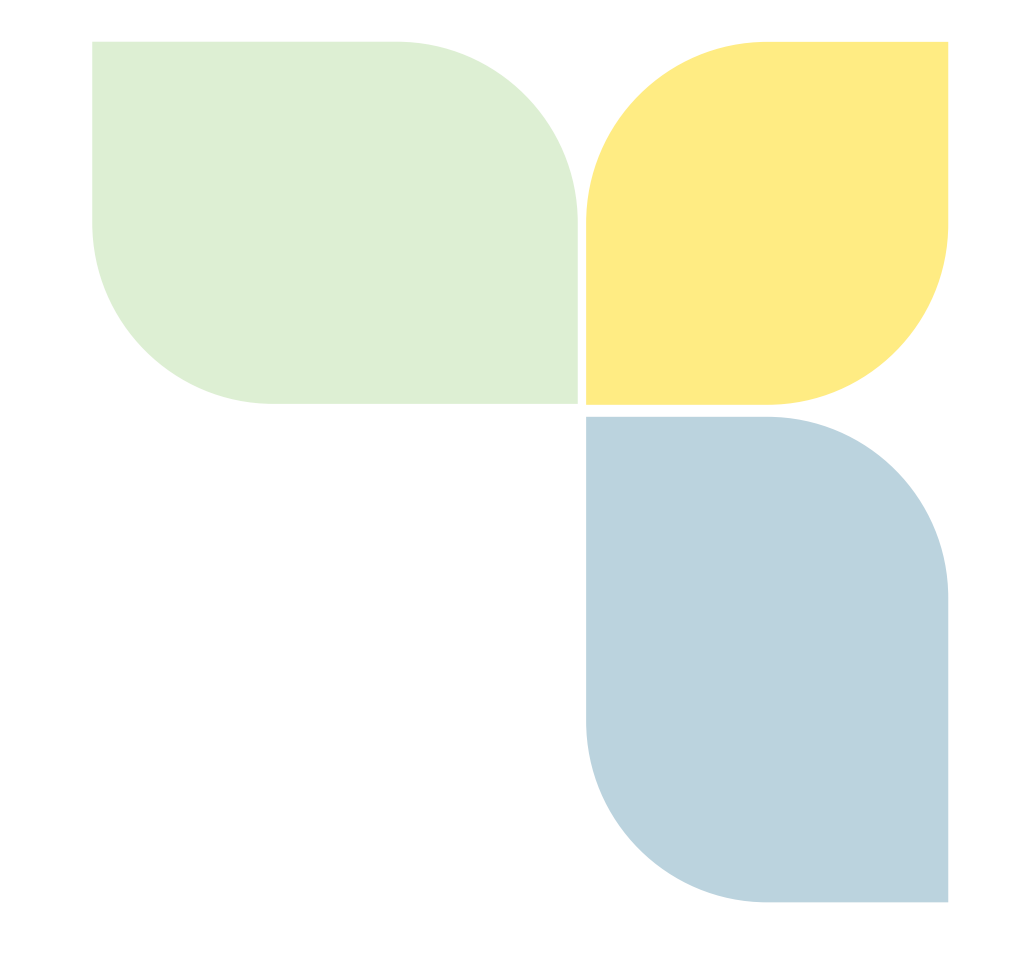

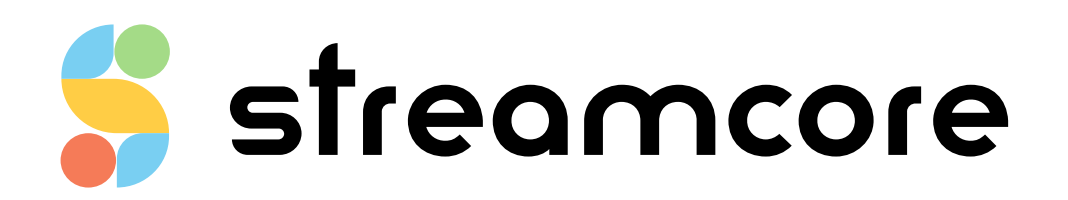

# **IG\_SG850E-SG1600E-SG3200E\_EN-R0**

Streamcore.com **Page 1 on 16** 

2021 Streamcore SAS - All rights reserved

# Table des matières

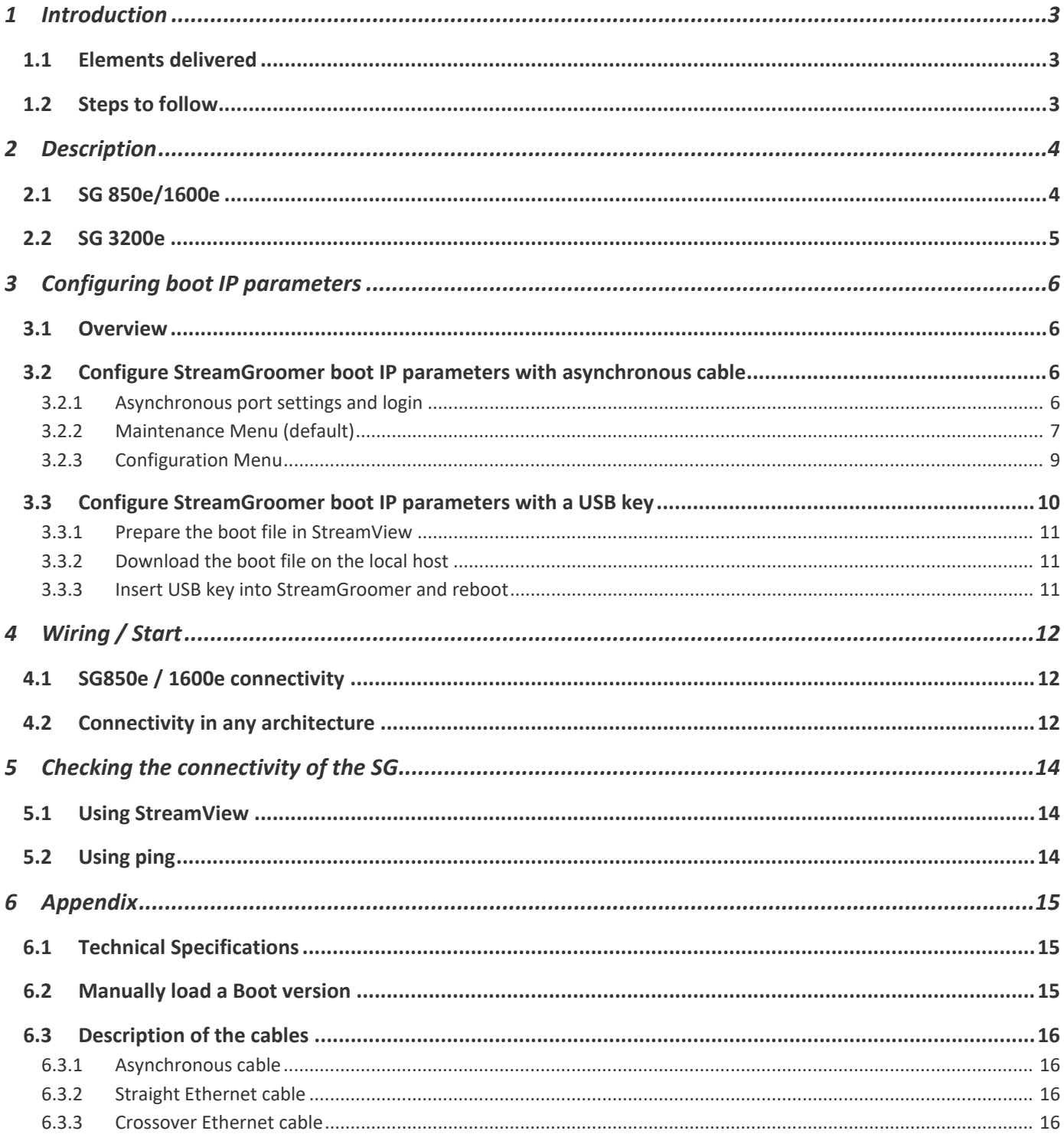

Streamcore.com

Page 2 on 16

## <span id="page-2-0"></span>**1 Introduction**

### <span id="page-2-1"></span>**1.1 ELEMENTS DELIVERED**

The set should contain:

- A wiring data sheet:
- A power cord:
- An asynchronous cable:
- A gray straight-through cable (x2 for 4 Ports):
- A red crossover cable (x2 for 4 Ports):
- A StreamGroomer 850e / 1600e / 3200e:

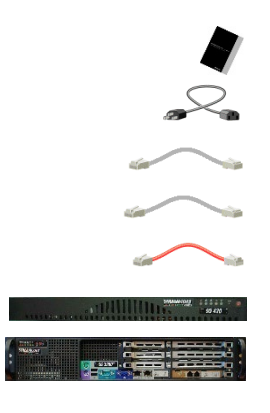

### <span id="page-2-2"></span>**1.2 STEPS TO FOLLOW**

This documentation describes how to install and start a StreamGroomer 850e, 1600e and 3200e. The following steps should be carried out:

#### **1. Configure the boot IP parameters with the asynchronous interface or USB key and reboot (chapter 3)**

The following IP parameters must be provided:

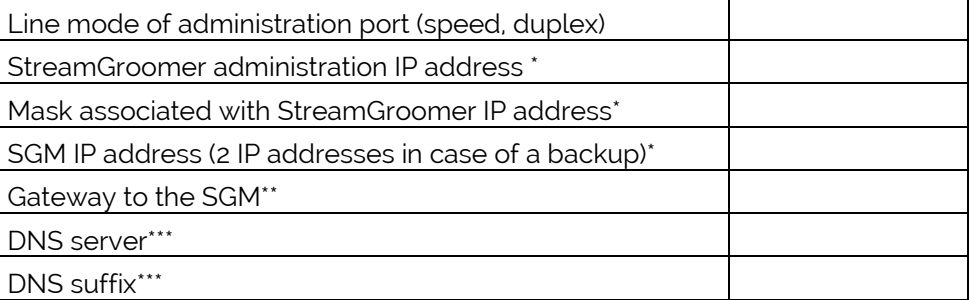

\* Required

- \*\* Required if the SGM is not on the same subnetwork as the StreamGroomer
- \*\*\* Required for the caching feature and used for manual requests from the boot menu (ping...)

### **2. Connect the cables and start the StreamGroomer (chapter 4)**

**3. Check the connectivity (chapter 5)**

## <span id="page-3-0"></span>**2 Description**

### <span id="page-3-1"></span>**2.1 SG 850E/1600E**

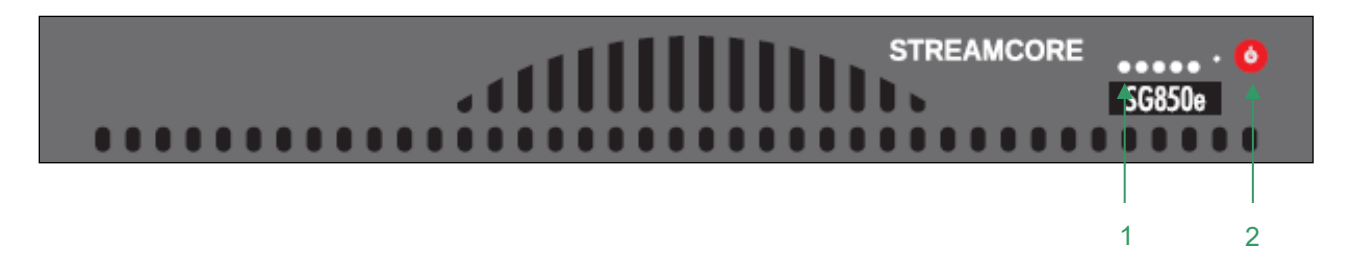

### 2.1.1.1 FRONT PANEL

1. – Admin. interface LED 2. – On/Off switch

### 2.1.1.2 REAR PANEL

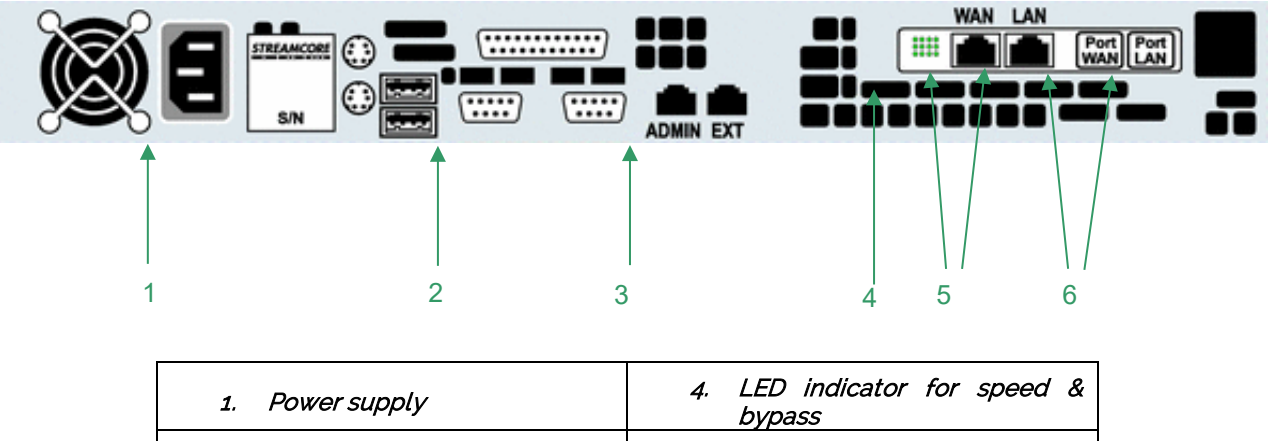

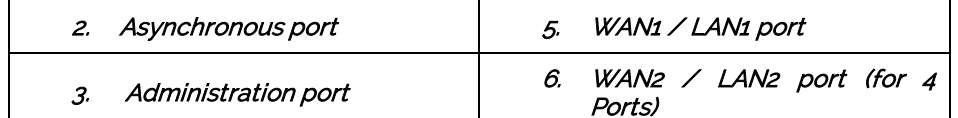

The LED has two possible usages:

- Normal usage consists of speed and activity. It indicates if the interface works at 10/100 Mbps or 1000 Mbps.
- If the two LED 100 AND 1000 are on, the Bypass is "closed": traffic goes directly from one port to the other without being processed by the SG. The SG acts as a crossover cable.

#### <span id="page-4-0"></span>**2.2 SG 3200E**

### 2.2.1.1 FRONT PANEL

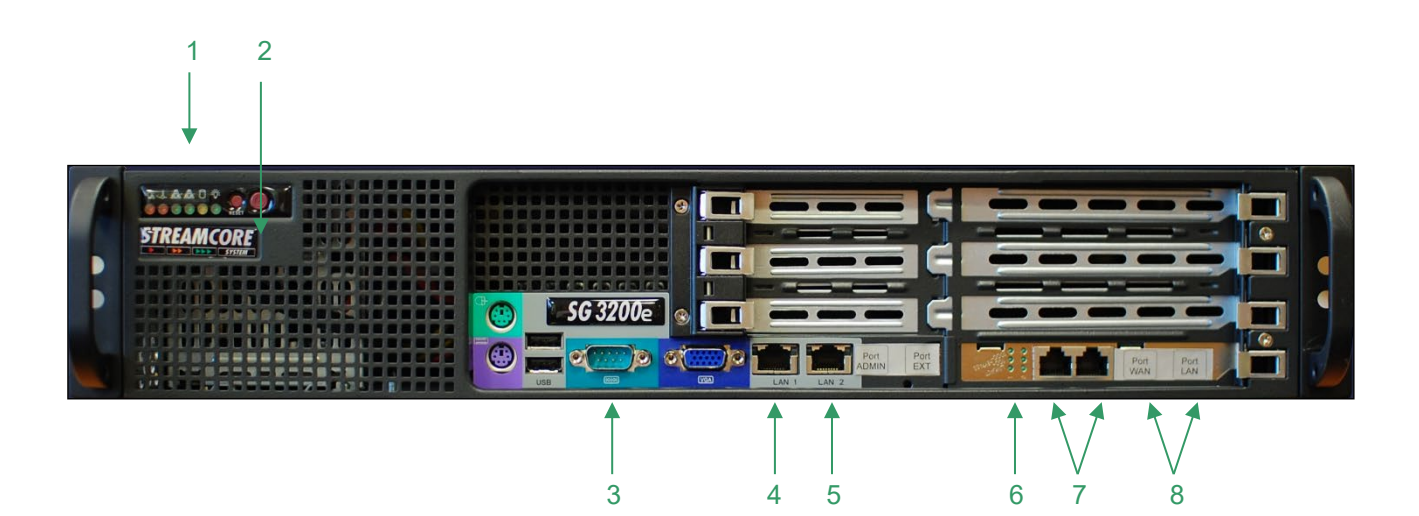

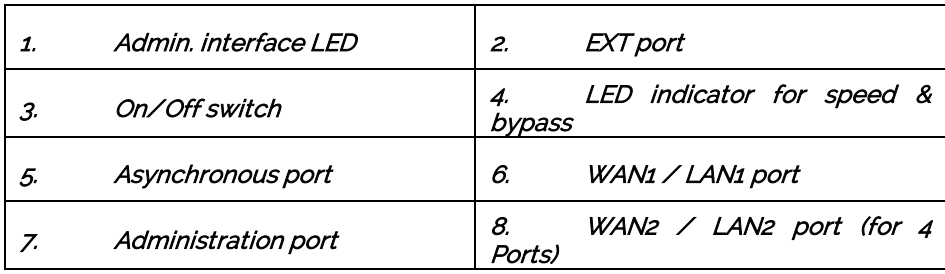

The LED has two possible usages:

- Normal usage consists of speed and activity. It indicates if the interface works at 10/100 Mbps or 1000 Mbps.
- If the two LED 100 AND 1000 are on, the Bypass is "closed": traffic goes directly from one port to the other without being processed by the SG. The SG acts as a crossover cable.
- 1.

### 2.2.1.2 REAR PANEL

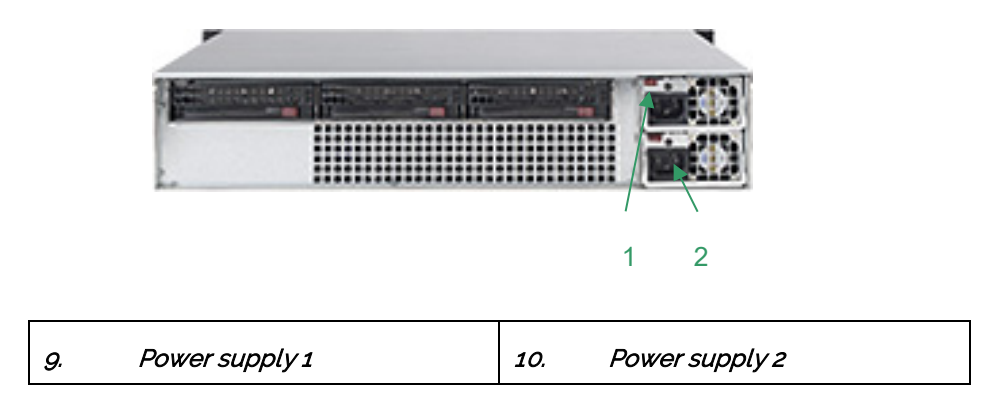

Streamcore.com **Page 5 on 16** 

# <span id="page-5-0"></span>**3 Configuring boot IP parameters**

### <span id="page-5-1"></span>**3.1 OVERVIEW**

There are two methods to configure the boot IP parameters of a SG:

- with the asynchronous cable (console port): access to the boot menu of the SG
- with a USB key: reboot the SG on a USB key containing a configuration file prepared with the StreamView application.

Boot menu is the same for the whole e-series (SG250e/350e/850e/1600e/3200e).

### <span id="page-5-3"></span><span id="page-5-2"></span>**3.2 CONFIGURE STREAMGROOMER BOOT IP PARAMETERS WITH ASYNCHRONOUS CABLE**

### 3.2.1 Asynchronous port settings and login

To access the BOOT menu, you have to connect to the StreamGroomer through the asynchronous port via a DB9 asynchronous cable. The most well known utilities are HyperTerminal, PuTTY or Teraterm for Windows. The configuration has to be done manually by entering the asynchronous port settings as follows:

Speed 38400 bit/*s*, no parity, no flow control, 1 stop bit, 8 bits of data.

Press Enter key. The following screen appears:

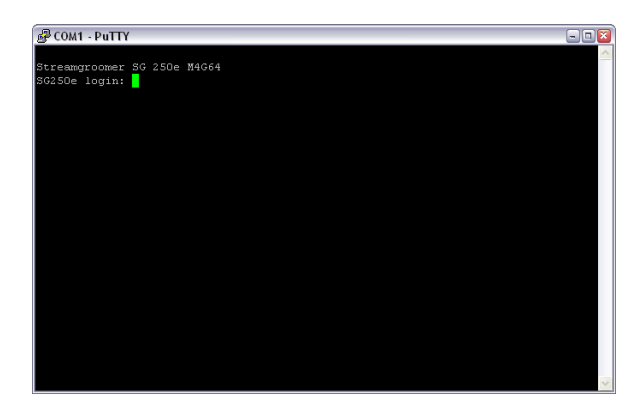

Initial login

Enter user name (login): boot and a password: boot.

#### Once entered in the boot menu, there are two levels: **Maintenance menu** (default) and **Configuration menu**

To access the configuration menu, type the keyword "configure". You can exit any menu with the "exit" command. All commands can be completed with the tab key.

You also have access to the boot menu by telnet, RSH or SSH to the SG from the SGM. (same login) S Only one person can be connected on the boot menu at a time.

### <span id="page-6-0"></span>3.2.2 Maintenance Menu (default)

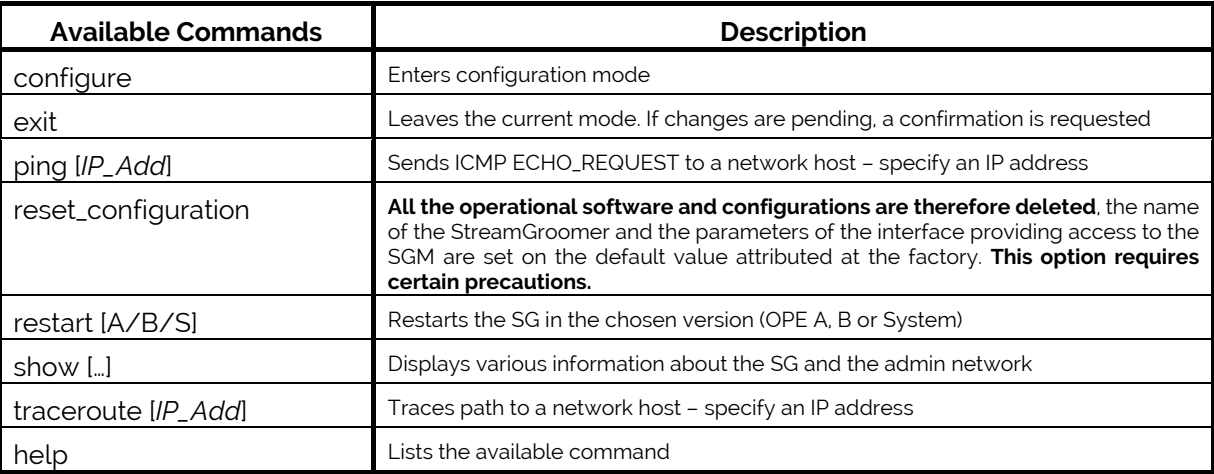

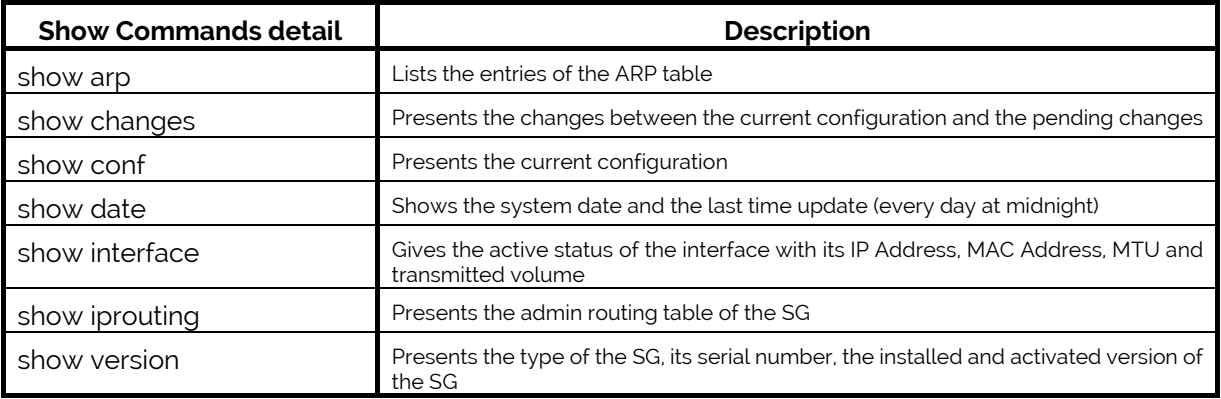

#### Examples:

#### **[SG850e > maintenance] show arp**

IP address HW address ---------------------------------- 10.0.0.1 00.0d.dd.cd.33.03

10.0.0.120 00.03.2d.15.fa.20 10.0.0.130 00.03.2d.0d.04.28

#### **[SG850e > maintenance] show iprouting**

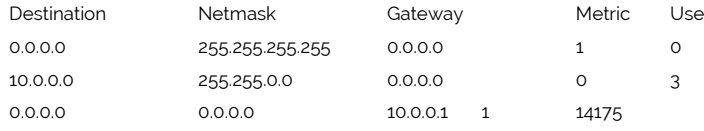

### **[SG850e > maintenance] show version**

Running OS : BOOT S15-1e2252a392b5 SG flash type : M4G64 SG type : SG850e Serial number : R64T8426

#### Installed versions

Partition S : S15-1e2252a392b5 Partition A : 6.0.04-056fb620c05a Partition B : None

Streamcore.com **Page 8 on 16** 

### <span id="page-8-0"></span>3.2.3 Configuration Menu

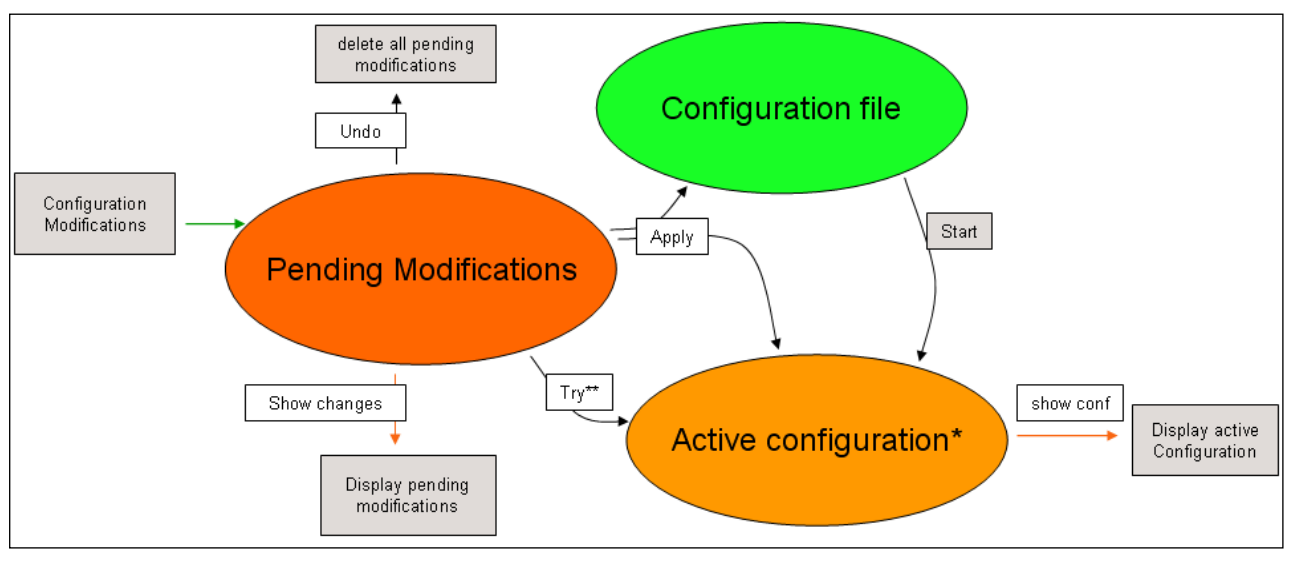

Configuration diagram

\*: Configuration available in boot mode (unless security settings)

\*\*: - If the « try » is confirm, pending configuration are saved (like an « apply »)

- If the « try » is cancel, active configuration is rebuilt from the Configuration file; pending configurations are still available

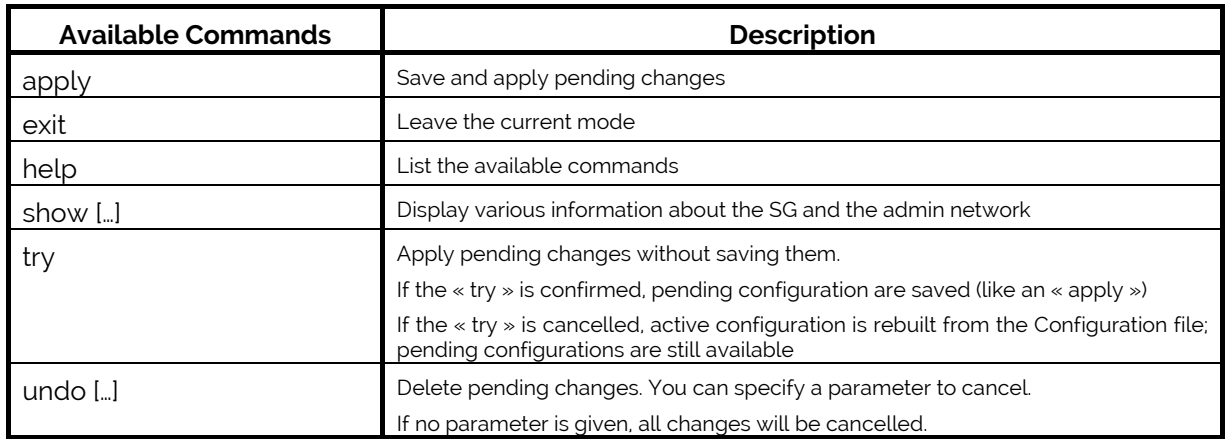

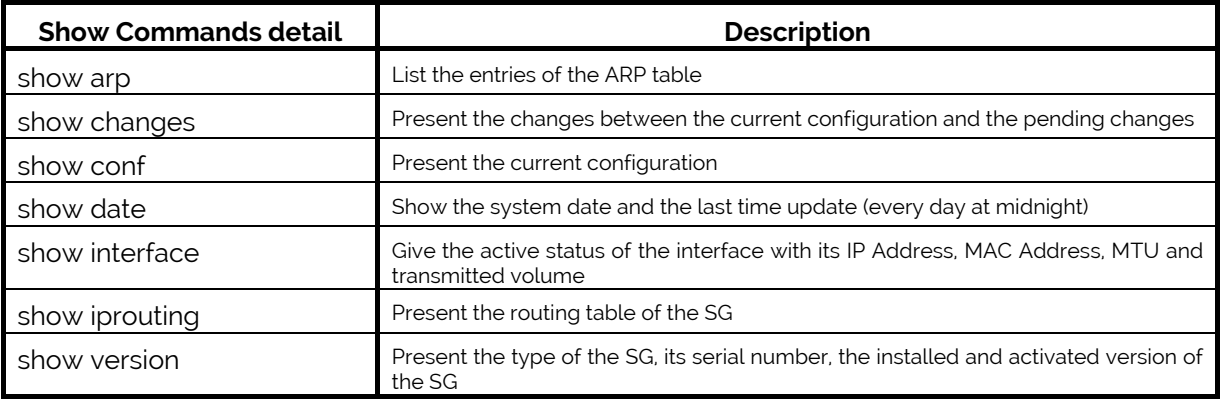

Streamcore.com **Page 9 on 16** 

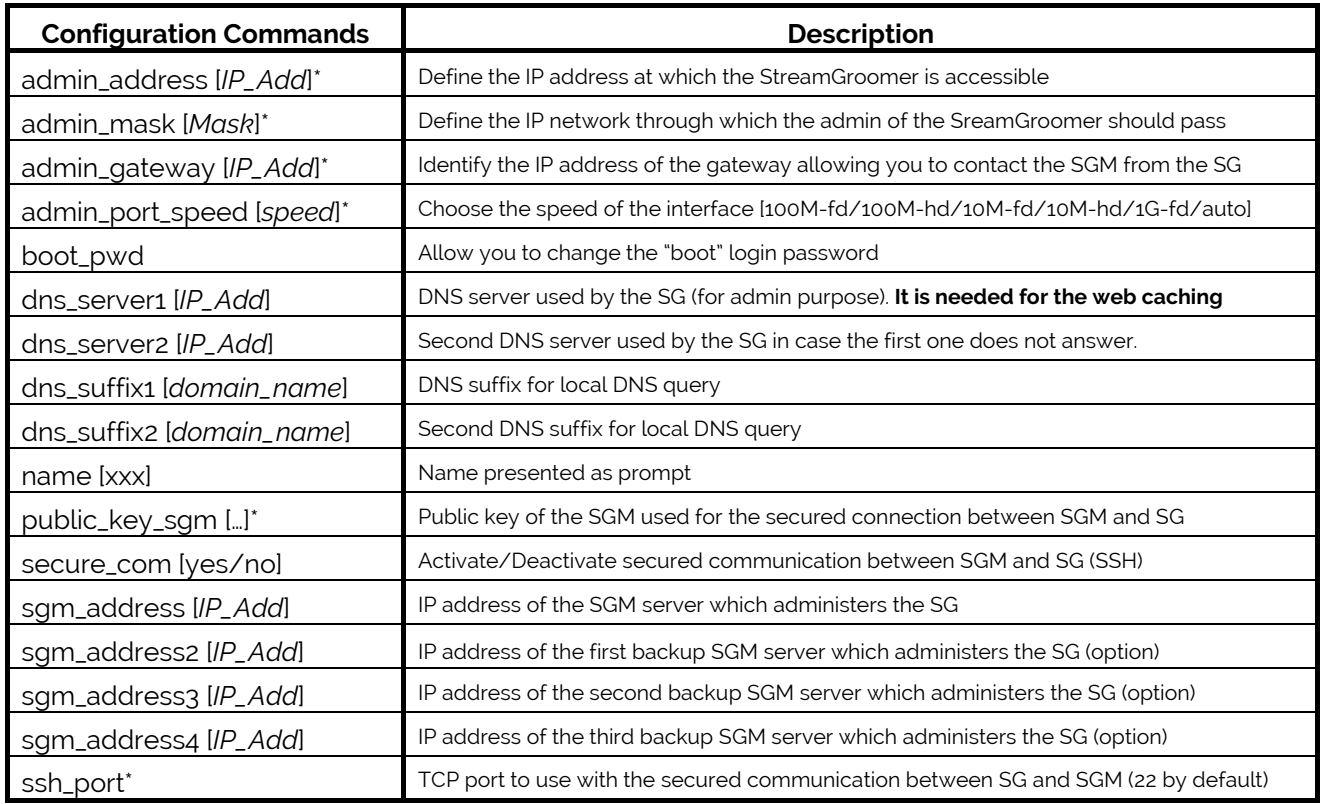

To remove a configuration value, use the "no" command following with the command name. Ex: '**no sgm\_address3'**

\*: SG IP configuration and security configuration are only available in boot mode

### <span id="page-9-0"></span>**3.3 CONFIGURE STREAMGROOMER BOOT IP PARAMETERS WITH A USB KEY**

The StreamGroomer boot IP parameters can also be automatically imported through a USB key containing a boot configuration file. Follow these steps (to enable RSH communications between the SGM and SG):

- 1. Prepare the boot file in Streamview
- 2. Download the boot file on the local host
- 3. Transfer the boot file on an USB key (by email, FTP... or directly from the local host)
- 4. Plug the USB key on the SG
- 5. Reboot the SG

☀

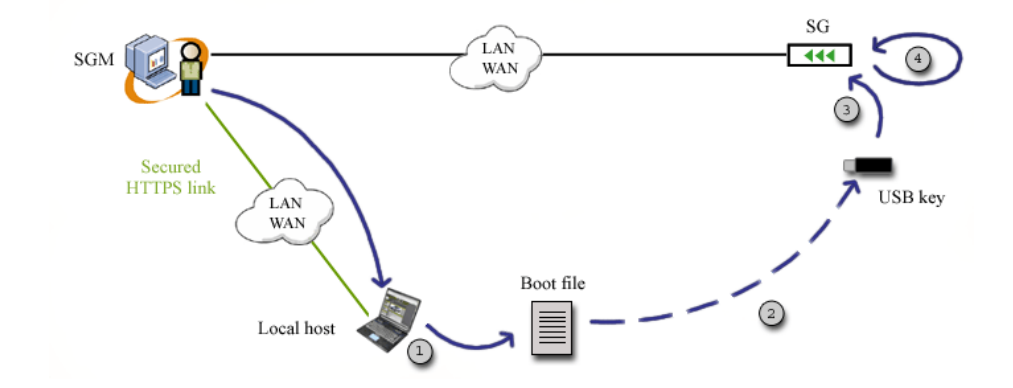

Streamcore.com **Page 10 on 16** 

### <span id="page-10-0"></span>3.3.1 Prepare the boot file in StreamView

When the database has been prepared on the SGM, boot files are ready to be downloaded for each StreamGroomer (see "StreamView Configuration Guide"). As a summary the following steps are necessary for each StreamGroomer:

- In the Smart Service Tree, add a new site
- In the StreamGroomers Tree, add the StreamGroomer and fill all configuration information

#### <span id="page-10-1"></span>A boot file contains the login password and the StreamGroomer IP boot parameters.

### 3.3.2 Download the boot file on the local host

In order to download a StreamGroomer boot file:

- Select StreamGroomer that has been created
- Select the Parameters > Boot file subtab
- Click Download the boot file on the local computer
- Select save to disk (USB key)
- Click OK and follow path to where the USB key is plugged in.

A boot file can be saved on the USB key at the root or in a directory called "Streamcore". The file name is called *sgconfig\_<sgname>.txt.*

### <span id="page-10-2"></span>3.3.3 Insert USB key into StreamGroomer and reboot

In order to download IP boot parameters into a StreamGroomer with the USB key:

- **Insert the USB key into the StreamGroomer.**
- Power down and up.
- Wait for a few minutes until the StreamGroomer has booted entirely.

When a USB key is plugged in a StreamGroomer and it is rebooted, the following operations are automatically performed:

- 1. USB key mount + USB key writing check
- 2. Search for a *sgconfig\_<sgname>.txt* file
- 3. Security parameters checking (password, optional strong SSH authentication…)
- 4. Boot file parameters import
- 5. Status file push on the USB key

A StreamGroomer will make different kinds of beeps at the end of these operations:

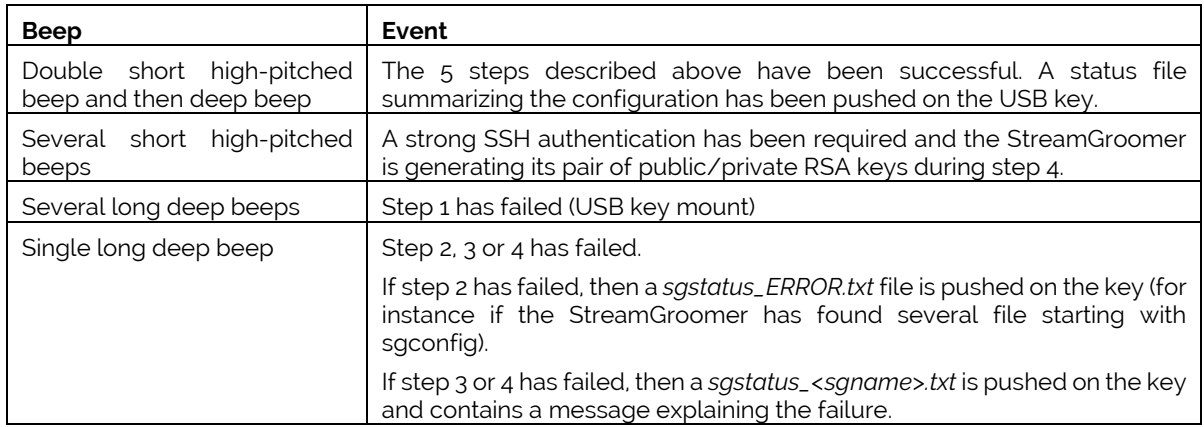

Remove the USB key and check the *sgstatus\_<sgname>.txt* file.

If a file named *sgstatus\_<sgname>.txt* is present on the USB key, the configuration file will not be S taken into account.

## <span id="page-11-0"></span>**4 Wiring / Start**

#### <span id="page-11-1"></span>**SG850E / 1600E CONNECTIVITY**

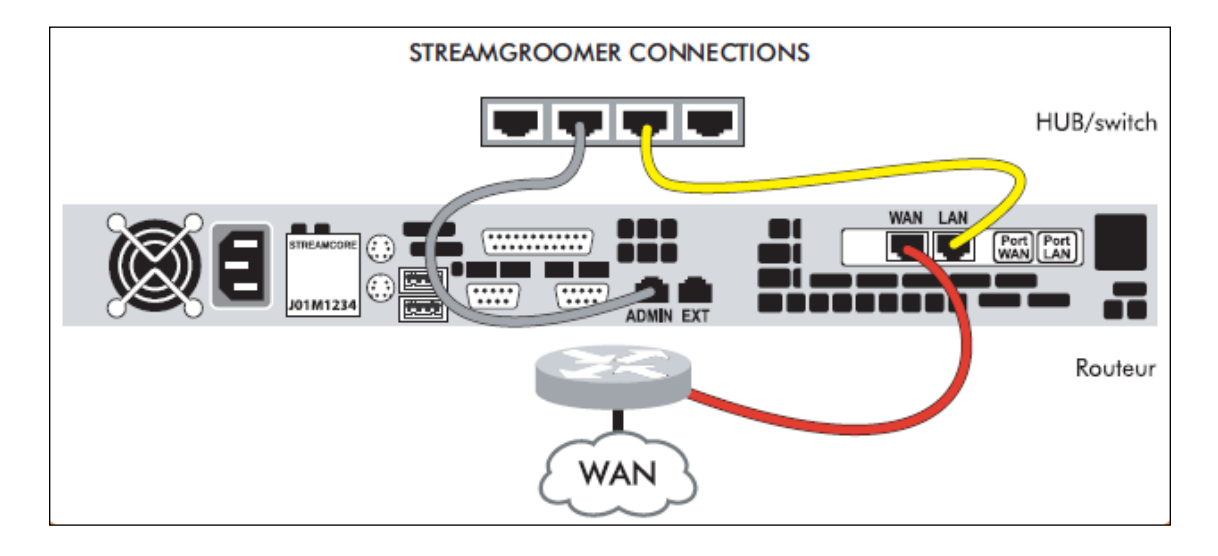

When the equipment is turned on, check that the LAN and WAN LED are off. During installation, the StreamGroomer is in boot mode so the Bypass is "closed": the flows go directly from one port to the other without being processed by the SG. The SG acts as a crossover cable.

#### <span id="page-11-2"></span>**4.2 CONNECTIVITY IN ANY ARCHITECTURE**

A StreamGroomer is usually placed in an inline position between the router and the LAN:

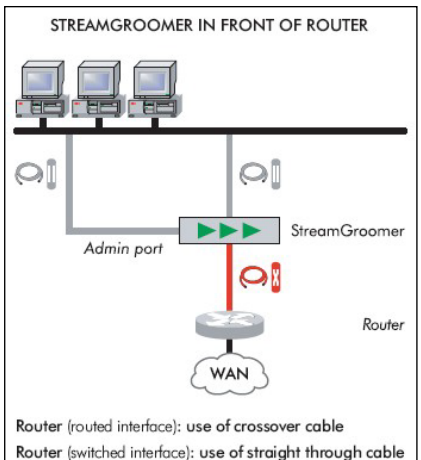

Streamcore.com **Page 12 on 16** 

A SG can be transparently inserted in any architecture:

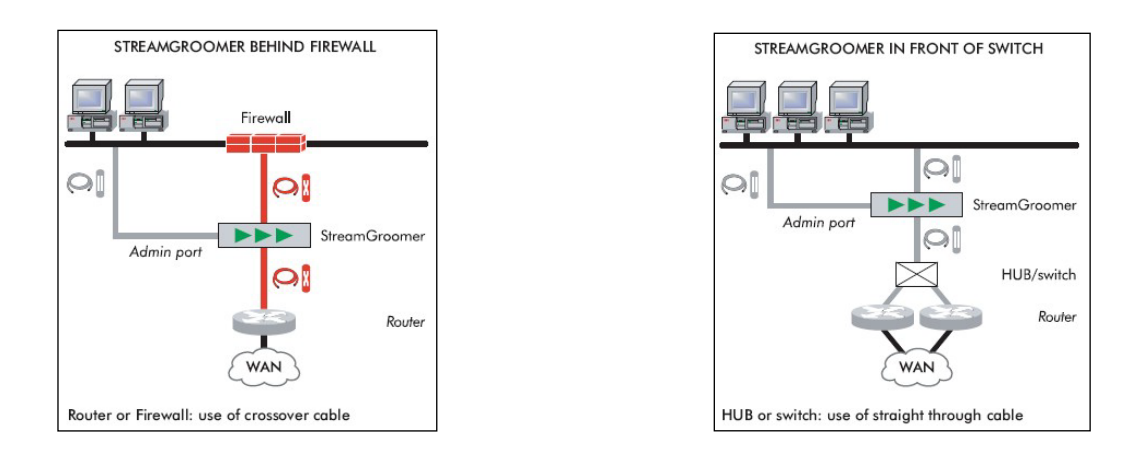

If there is a switch between the StreamGroomer and the router accessing the WAN, the crossover cable should be replaced with a straight-through cable; if the StreamGroomer is connected between two routers, or between a router and a firewall, 2 crossover cables should be used.

High availability wiring: Tandem, Dual and 4 ports solutions

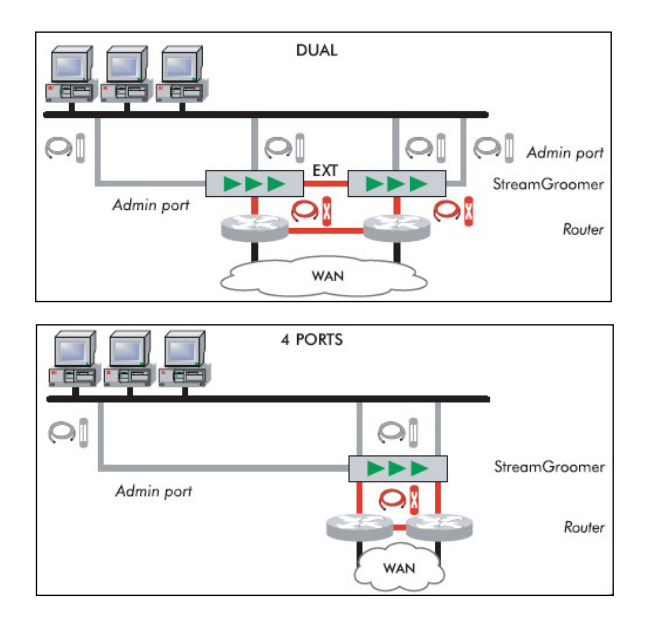

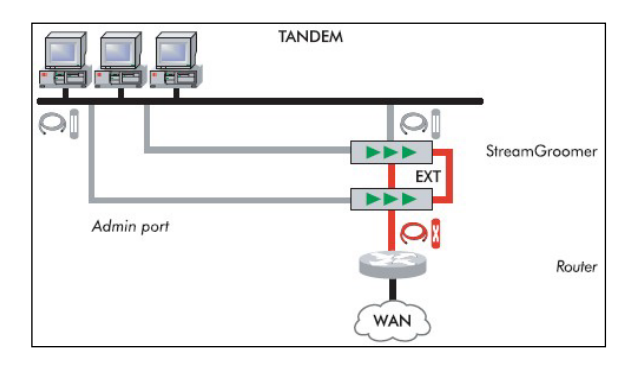

## <span id="page-13-0"></span>**5 Checking the connectivity of the SG**

There are two ways of checking the connectivity of the StreamGroomer once it has been wired and started:

- With StreamView
- With ping

### <span id="page-13-1"></span>**5.1 USING STREAMVIEW**

When the database has been prepared on the SGM, the operational configuration of the SG that has just been installed has been defined (see "StreamView Configuration Guide"). All you have to do then is:

- click on the StreamGroomer in the 'StreamGroomers' branch.
- select the "Real-time Stats" tab : the StreamGroomer is red-colored (boot mode) if a connection is possible or
- select the tab "Release Management" + "Read status" : the "boot" box is checked if a connection is possible.

### <span id="page-13-2"></span>**5.2 USING PING**

It is possible to check the availability of a StreamGroomer with a ping from any machine.

Remark: With a computer connected to the console port of the SG, it is also possible to check whether the SG can reach the SGM by sending a ping from the BOOT menu.

## <span id="page-14-0"></span>**6 Appendix**

### <span id="page-14-1"></span>**6.1 TECHNICAL SPECIFICATIONS**

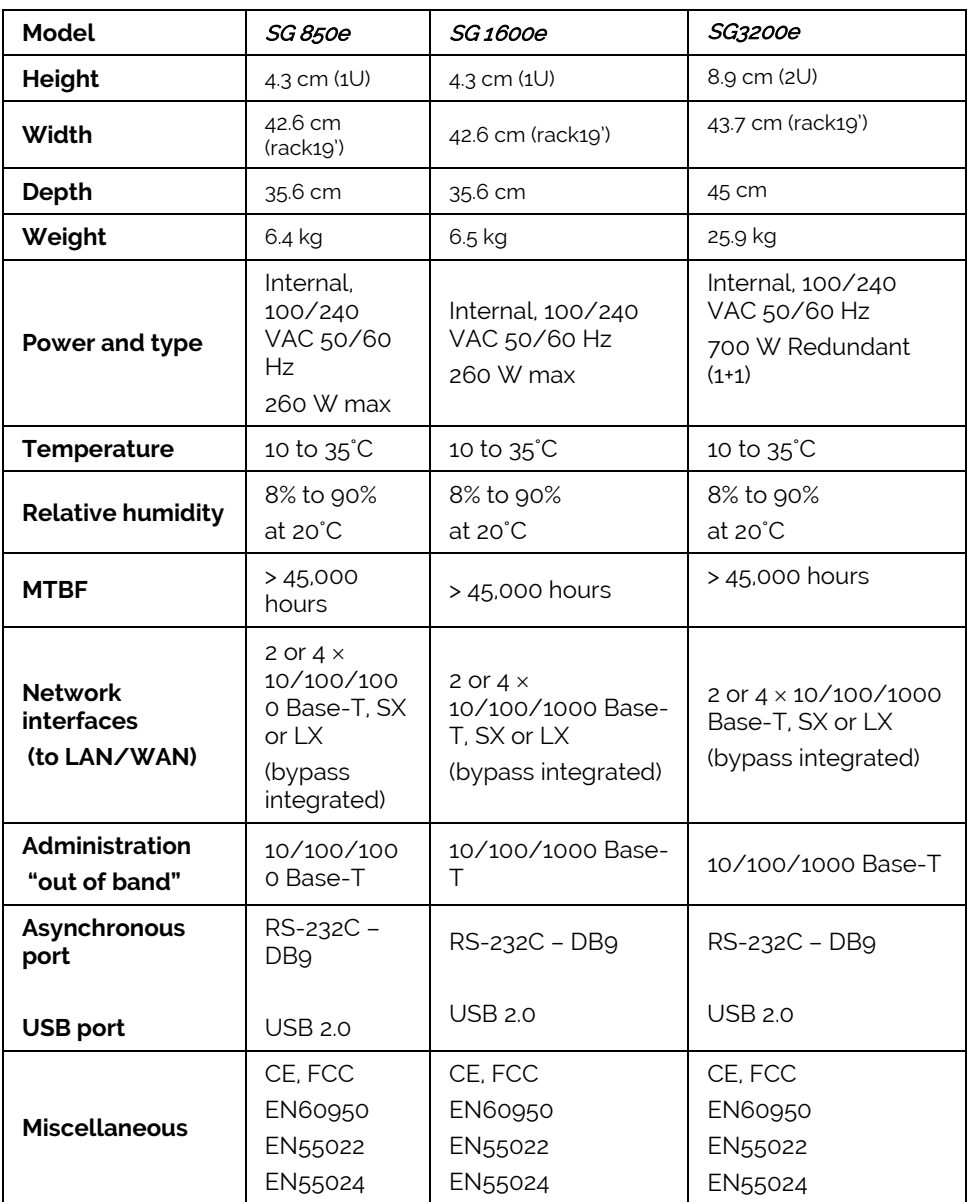

### <span id="page-14-2"></span>**6.2 MANUALLY LOAD A BOOT VERSION**

For somebody present on site, there is a simple way to restart in boot software a StreamGroomer that is in operational software:

- Turn off the StreamGroomer using the on/off switch or unplug the power cable
- Turn on the StreamGroomer using the on/off switch or plug the power cable
- Wait for the operational software reboot and the opening of the bypass
- Turn off the StreamGroomer
- Turn on the StreamGroomer
- The equipment will then automatically restart in boot software.

Streamcore.com **Page 15 on 16** 

### <span id="page-15-1"></span><span id="page-15-0"></span>**6.3 DESCRIPTION OF THE CABLES**

### 6.3.1 Asynchronous cable

**Sub D9 /Sub D9 female**

**Length 1 m**

**Pinning: 2-3, 3-2, 5-5.**

### <span id="page-15-2"></span>6.3.2 Straight Ethernet cable

### **Male RJ45 / RJ45 plugs**

**Gray-colored**

**Length 2 m**

**Category 5 or 6, 100 Ohms UTP** 

**Pinning: 1-1, 2-2, 3-3, 4-4, 5-5, 6-6, 7-7, 8-8.**

### <span id="page-15-3"></span>6.3.3 Crossover Ethernet cable

### **Male RJ45 / RJ45 plugs**

**Red-colored**

**Length 2 m**

**Category 5 or 6, 100 Ohms UTP** 

**Pinning: 1-3, 2-6, 3-1, 4-7, 5-8, 6-2, 7-4, 8-**